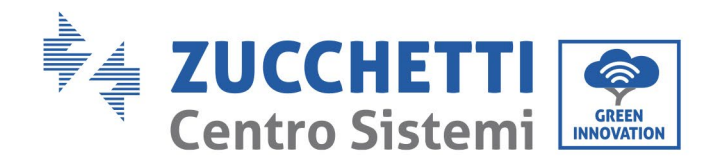

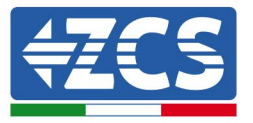

# **ACTUALIZACIÓN DEL FIRMWARE DE INVERSOR Y PARÁMETROS DE SEGURIDAD ACTUALIZACIÓN DEL FIRMWARE DE LAS BATERÍAS (BMS+PCU) (Solo para Inversores modelo 1 PH HYD 3000 6000 ZP1)**

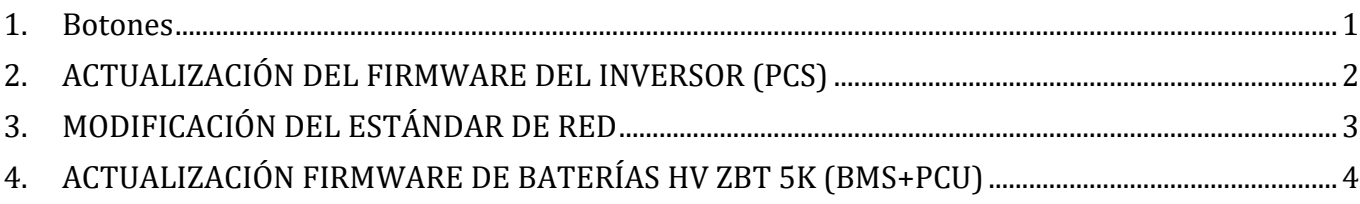

### <span id="page-0-0"></span>**1. Botones**

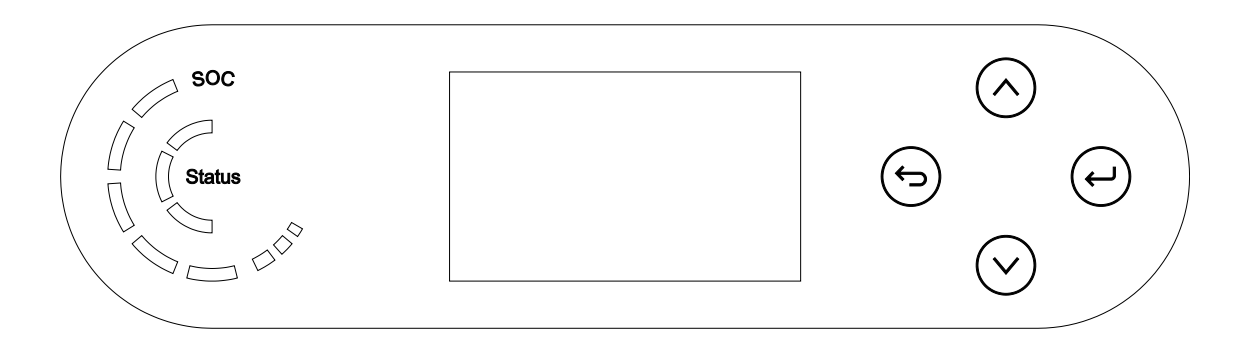

- Breve presión de la flecha direccional arriba "^") = movimiento hacia arriba
- Presión sostenida de la flecha direccional arriba (" $\Theta$ ") = salida del menú o de la interfaz abierta
- Breve presión de la flecha direccional abajo  $("v")$  = movimiento hacia abajo
- Presión sostenida de la flecha direccional abajo (" $\bigodot$ ") = acceso al menú o a la interfaz seleccionada

Reg. Pilas IT12110P00002965 - Capital social 100.000,00 € enteramente desembolsados. Reg. Merc. AR n.º 03225010481 - REA AR - 94189 Empresa certificada ISO 9001 – Certificado n.º 9151- CNS0 - IT-17778 ISO14001 Certificado n º 1425 CNSQ IT 134812

Palazzo dell'Innovazione - Via Lungarno, 167 52028 Terranuova Bracciolini - Arezzo, Italia tfno. +39 055 91971 - fax. +39 055 9197515

Zucchetti Centro Sistemi S.p.A. - Green Innovation Division

innovation@zcscompany.com - zcs@pec.it - **zcsazzurro.com**

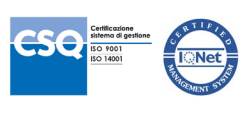

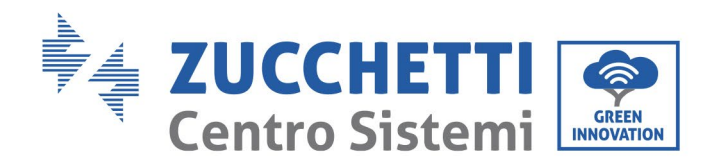

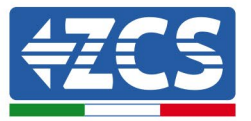

# <span id="page-1-0"></span>**2. ACTUALIZACIÓN DEL FIRMWARE DEL INVERSOR (PCS)**

- *1. Preparación de memoria USB con carpeta "firmware".*
	- 1. Antes de modificar el estándar de país es necesario actualizar el firmware del inversor con la revisión presente en nuestro sitio web: [www.zcsazzurro.com;](http://www.zcsazzurro.com/)
	- 2. Seleccionando el inversor de que se trate y en la sección del sitio web correspondiente a productos – FIRMWARE se puede descargar el último firmware;
	- 3. Descomprima el archivo y extraiga toda la carpeta.
	- 4. Copie la carpeta, sin modificar el nombre, en una memoria USB 2.0 (8GB) previamente formateada en formato FAT32.
- *2. Actualización*
	- 1. Introduzca la memoria USB en el puerto correspondiente en la parte inferior del inversor (con inversor apagado).
	- 2. Alimente el inversor desde una fuente fotovoltaica.
	- 3. En el menú, seleccione actualización de software, "*1. Software Update PCS*".
	- 4. Introduzca la contraseña -> 0715 y la actualización se ejecutará automáticamente;
	- 5. Terminada la actualización, apague el inversor (cortando completamente la alimentación) y retire la memoria USB.

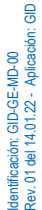

Reg. Pilas IT12110P00002965 - Capital social 100.000,00 € enteramente desembolsados. Reg. Merc. AR n.º 03225010481 - REA AR - 94189 Empresa certificada ISO 9001 – Certificado n.º 9151- CNS0 - IT-17778

Palazzo dell'Innovazione - Via Lungarno, 167 52028 Terranuova Bracciolini - Arezzo, Italia tfno. +39 055 91971 - fax. +39 055 9197515

Zucchetti Centro Sistemi S.p.A. - Green Innovation Division

innovation@zcscompany.com - zcs@pec.it - **zcsazzurro.com**

ISO14001 Certificado n º 1425 CNSQ IT 134812

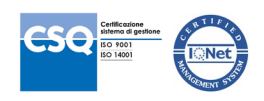

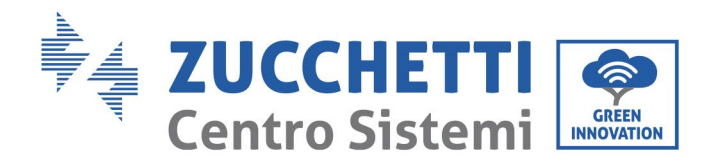

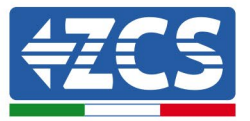

## <span id="page-2-0"></span>**3. MODIFICACIÓN DEL ESTÁNDAR DE RED**

#### *1. Preparación de la memoria USB*

- 1. Descargar de nuestro sitio [www.zcsazzurro.com](http://www.zcsazzurro.com/) el estándar de red solicitado.
- 2. Seleccionamos el inversor de que se trate, y en la sección correspondiente a la documentación se encontrará para su descarga el estándar de seguridad, en forma de archivo comprimido que contiene una carpeta denominada "safety".
- 3. Descomprima el archivo y extraiga toda la carpeta.
- 4. Copie la carpeta en una memoria USB 2.0 (8GB) normal, previamente formateada en formato FAT32.
- *2. Carga del estándar de red en el inversor*
	- *1.* Introduzca la memoria USB en el puerto correspondiente, ubicada en la parte inferior del inversor (con el inversor apagado y la EPS deshabilitada).
	- 2. Alimentar el inversor solo mediante fuente fotovoltaica (la operación no se completará satisfactoriamente si el inversor está conectado a la red CA o tiene la EPS habilitada).
	- 3. Desde el menú seleccione Configuración de base ->Parámetros de seguridad  $> 0715.$
	- 4. Introduzca la pwd -> 0715 y seleccione en pantalla el estándar de seguridad deseado en la memoria USB y espere el mensaje de confirmación.
	- 5. Los parámetros se cargarán automáticamente en la memoria del inversor.
	- 6. Apague el inversor (corte completamente la alimentación) y enciéndalo de nuevo para terminar la operación.

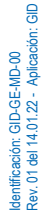

Reg. Pilas IT12110P00002965 - Capital social 100.000,00 € enteramente desembolsados. Reg. Merc. AR n.º 03225010481 - REA AR - 94189 Empresa certificada ISO 9001 – Certificado n.º 9151- CNS0 - IT-17778 ISO14001 Certificado n º 1425 CNSQ IT 134812

Palazzo dell'Innovazione - Via Lungarno, 167 52028 Terranuova Bracciolini - Arezzo, Italia tfno. +39 055 91971 - fax. +39 055 9197515

Zucchetti Centro Sistemi S.p.A. - Green Innovation Division

innovation@zcscompany.com - zcs@pec.it - **zcsazzurro.com**

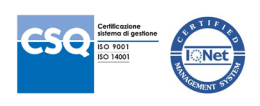

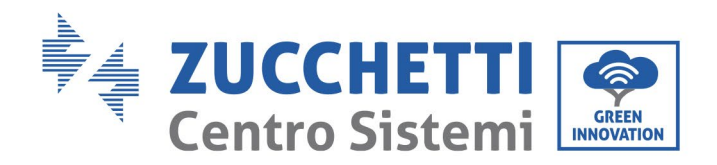

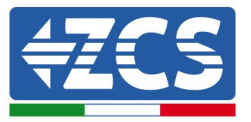

# <span id="page-3-0"></span>**4. ACTUALIZACIÓN FIRMWARE DE BATERÍAS HV ZBT 5K (BMS+PCU)**

- *3. Preparación de memoria USB con carpeta "firmware".*
	- 1. Para actualizar el firmware de las baterías AZUURRO HV ZBT 5K con la revisión presente en nuestro sitio web: [www.zcsazzurro.com;](http://www.zcsazzurro.com/)
	- 2. Seleccionando el inversor de que se trate y en la sección del sitio web correspondiente a productos – FIRMWARE se puede descargar el último firmware;
	- 3. Descomprima el archivo y extraiga toda la carpeta.
	- 4. Copie la carpeta, sin modificar el nombre, en una memoria USB 2.0 (8GB) previamente formateada en formato FAT32.
- *4. Actualización*
	- 1. Introduzca la memoria USB en el puerto correspondiente en la parte inferior del inversor (con inversor apagado).
	- 2. Alimente el inversor desde una fuente fotovoltaica.
	- 3. En el menú, seleccione actualización de software, "*1. Software Update BMS*" y la actualización se ejecutará automáticamente;
	- 4. Seleccione, entonces, la actualización de software, "*1. Software Update PCU*" y la actualización se ejecutará automáticamente;
	- 5. Terminada la actualización, apague el inversor (cortando completamente la alimentación) y retire la memoria USB.

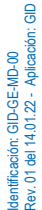

Reg. Pilas IT12110P00002965 - Capital social 100.000,00 € enteramente desembolsados. Reg. Merc. AR n.º 03225010481 - REA AR - 94189 Empresa certificada ISO 9001 – Certificado n.º 9151- CNS0 - IT-17778 ISO14001 Certificado n º 1425 CNSQ IT 134812

Palazzo dell'Innovazione - Via Lungarno, 167 52028 Terranuova Bracciolini - Arezzo, Italia tfno. +39 055 91971 - fax. +39 055 9197515

Zucchetti Centro Sistemi S.p.A. - Green Innovation Division

innovation@zcscompany.com - zcs@pec.it - **zcsazzurro.com**

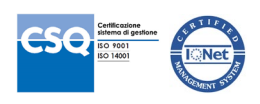